<span id="page-0-0"></span>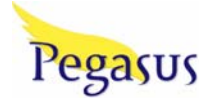

# Pegasus 2.6 Student Access Kit

Pegasus 2.6 May, 2007

### **Contents**

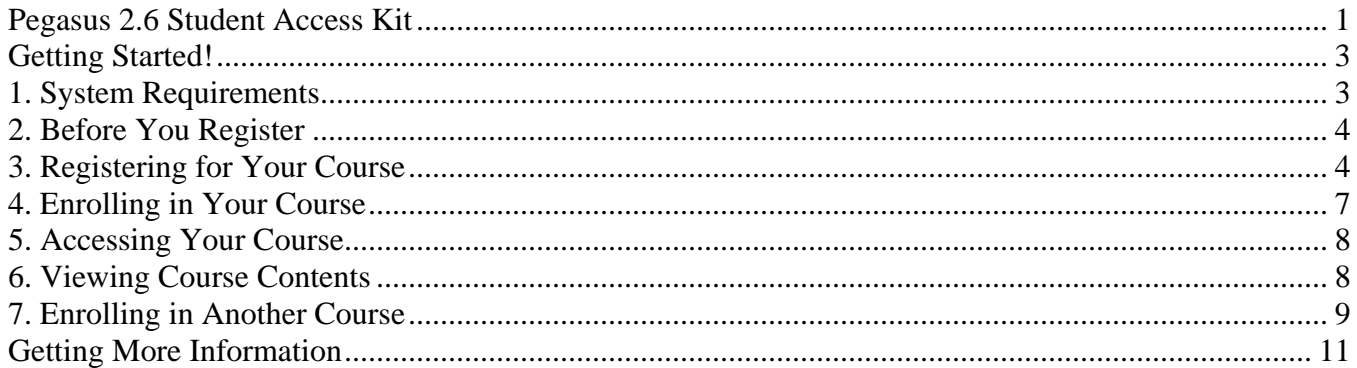

## <span id="page-2-0"></span>**Getting Started!**

Your instructor has chosen this Pegasus course as a component of your course. Designed to help you succeed, this course is a convenient and easily navigable site that offers a wide array of online learning tools and resources, including the following:

### ► **Integrated and interactive content!**

- Online content that accompanies your text and features a variety of feedback tools that support you as you complete your assignments.
- **Study Plans, Activities, and Assessments,** to assess your knowledge and mastery of required content that you need to know to be successful in each chapter of the course*.*

### ► **Powerful but easy-to-use tools!**

- A **gradebook** allows you to view your grades and instructor feedback, and track your progress.
- A **communication** tool keeps you up-to-date and in touch via e-mail, announcements and discussion boards.
- A **course calendar**, when used by the instructor, to indicate *what* your assignments are and *when* they are due, providing you with a clear and organized way to manage your assignments.

Before accessing your course, you will need to register using:

- 1. a **student access code**, which is included in this package
- 2. your **email address**
- 3. and the **Course ID** provided by your instructor.

This booklet walks you through the registration process, step by step.

### **1. System Requirements**

Before using your course on a personal computer, check to make sure your computer meets the system requirements listed below. If you are using a lab computer at your school, in most cases the system will have been set up already.

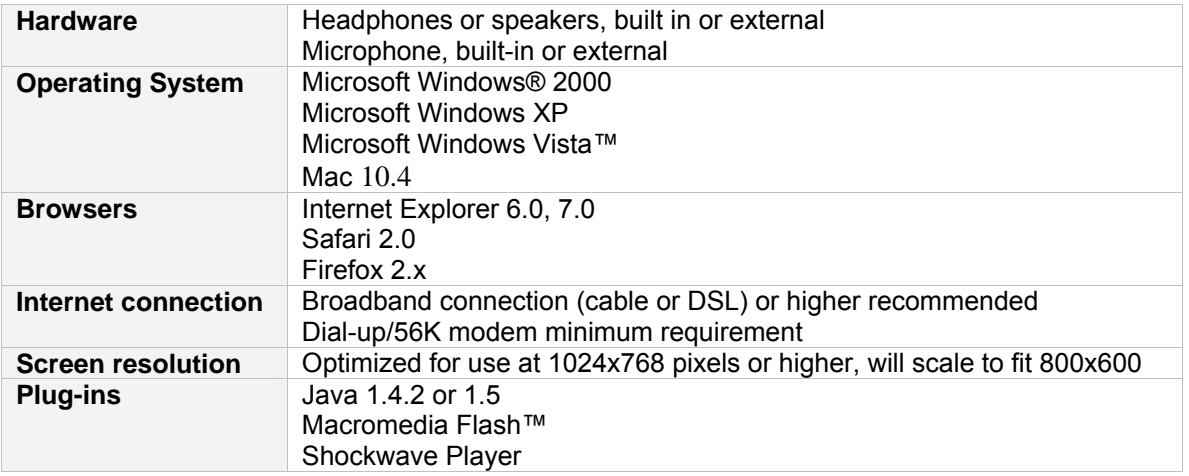

Note: **AOL Users** cannot access their course using the America Online® browser. However, you can log in to AOL®, minimize the AOL browser, and then launch Internet Explorer separately to access your course.

### <span id="page-3-0"></span>**2. Before You Register**

Before you go online to register, take a minute to be sure you have the following items:

- **1. Valid email address:** You must have an email address to register. After you register, you will receive an email message at the address you provide, confirming your personal login name and password. If you do not have an email address, contact your school's technology center or set up a free account through a website that offers this service.
- **2. Course ID.** Contact your instructor to get the Course ID that is unique to your course. A Course ID looks similar to this:

### **CRSWE5J-8291**

**3. Student Access Code.** Your student access code is supplied beneath a pull-tab, located inside your Student Access Kit. A student access code looks similar to this:

### **PSPMIL-CHILI-KENJI-EDDIE-AKIRA-WAHOO**

**Note:** If you do not have a Student Access Kit or a valid student access code, you can purchase access online using a credit card. Go to the URL provided by your instructor to purchase online access. Follow the on-screen instructions to complete the purchase. You will need a valid credit card to continue.

# **3. Registering for Your Course**

Registering for and enrolling in your course takes only a few minutes. It's easy to register and enroll by following the online instructions, but if you prefer printed instructions, you can use this booklet as your guide.

**If your online-registration session is interrupted for any reason,** you can always go back and restart. Your student access code is valid until you successfully complete the registration process. For online purchase, your credit card is not charged until you complete registration.

### **To register:**

**Note:** If you previously have registered and enrolled in a course, check the "Enrolling in Another Course" section on page X for information that may apply to you.

- **1.** Start your browser and go to the URL provided by your instructor.
- **2.** Click the **Students** button in the **First-Time users** registration area.
- **3.** On the **1. Access Information** page, you will be asked if you have a Pearson Education account.
- If no, leave **No, I Am a New User** selected. You will create a login name and password later in this process.
- If so, click the **Yes, Look Me Up** option. Enter the existing login name and password that you have used for other online course materials or Web sites that accompanied a textbook published by Prentice Hall, Addison-Wesley, Allyn & Bacon, Benjamin Cummings, or Longman.

**Tip:** If you previously registered for a Pearson Education online product but have forgotten your login name or password, click the Forgot your Login Name/Password? link to retrieve it.

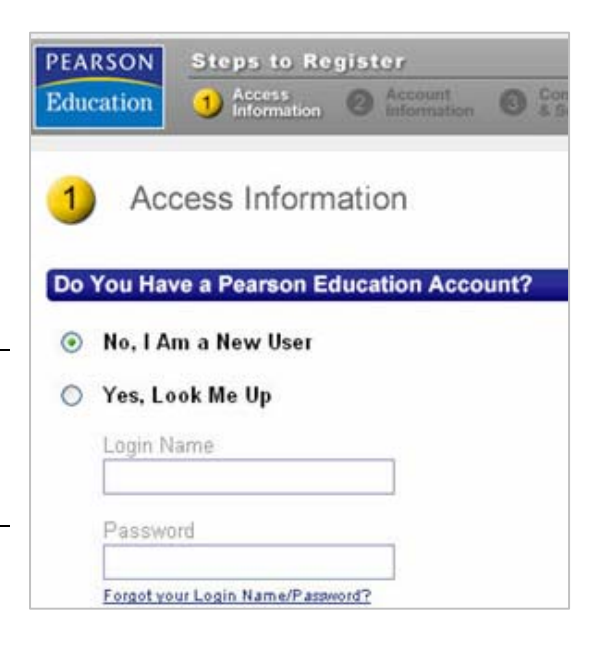

**4.** Next, enter your **Access Code**.

- Pull back the tab on the inside front cover of your Student Access Kit to reveal your student access code.
- Type your six "word" student access code—one word in each box. Don't type the dashes.

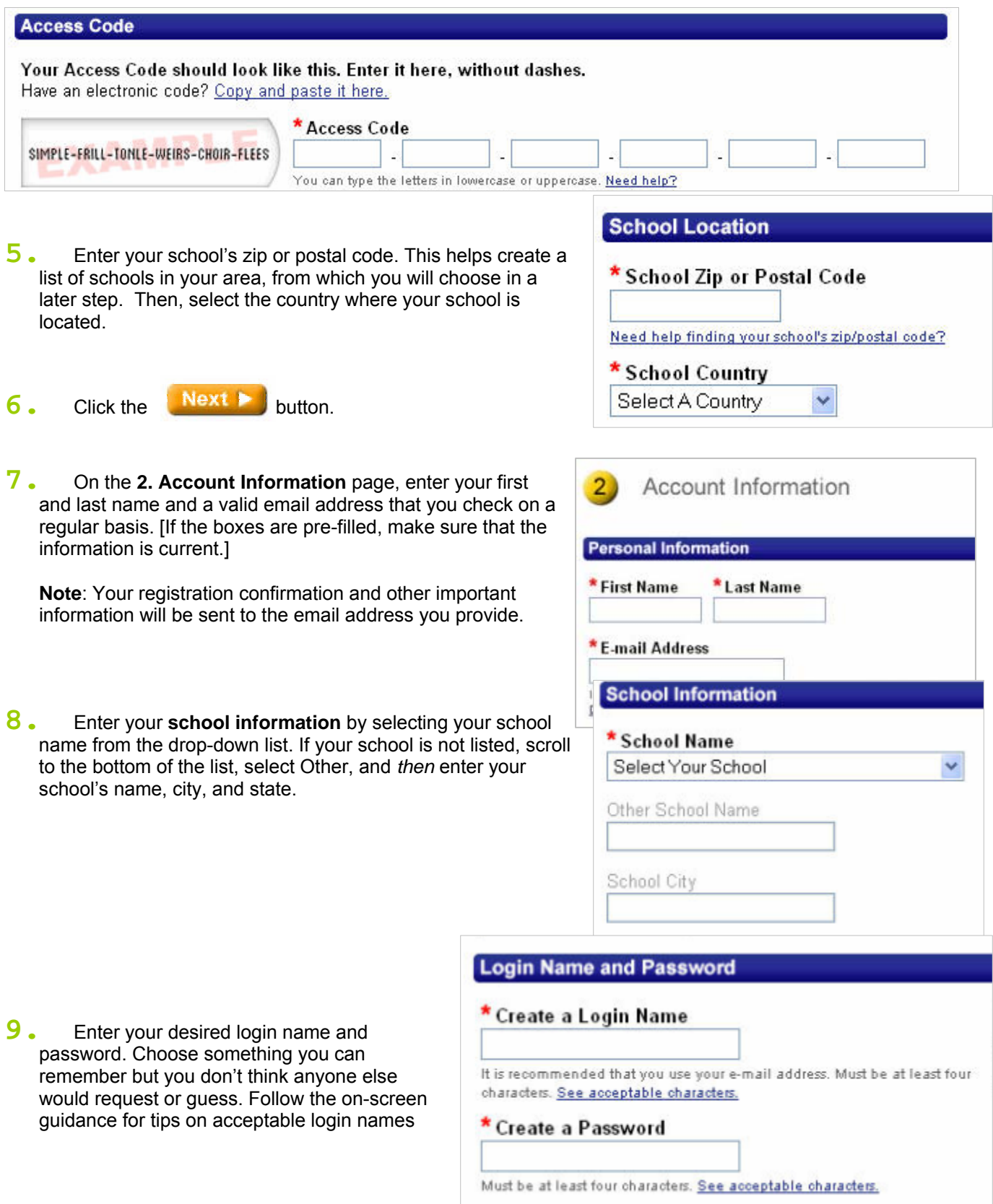

\* Re-type your Password

and passwords. It is recommended that you use your email address as your login name.

After you are registered, you will receive an email confirming your login name and password. You will need your login name and password every time you access your course.

**TIP**: Your login name and password must each be at least four characters. You can use any of the following characters: a to z; A to Z; numbers 0 through 9; @ (at sign); . (period); - (hyphen); \_ (underscore). Among characters you should NOT use: other punctuation marks (such as a comma); non-English characters (such as é), and spaces.

**10.** Select a **Security Question** and enter the answer to help **Customer Technical Support** verify your identity in case you ever forget your login name or password.

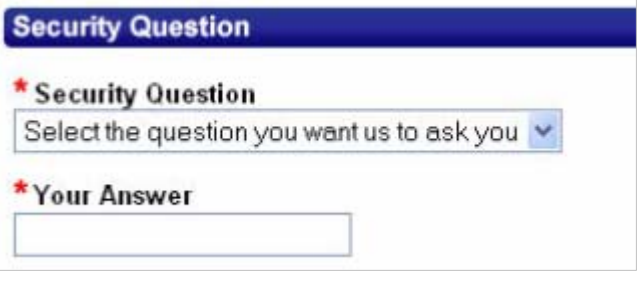

**11.** Click the **License Agreement** and **Privacy Policy** links to review this information. If you don't want to receive additional information from Pearson, uncheck the checkbox.

**License Agreement and Privacy Policy** 

By submitting your registration information, you indicate that you have read, understood, and agree to our license agreement and privacy policy.

- Let me know about related Pearson Education products and services to help me succeed as a student
- 12. Click the **Next Do**button (only once!) to submit your registration for processing, which may take just a few moments.

**Note:** If the login name or password you specified is already in use, you will be asked to enter another one. Login name/password combinations must be unique.

**13.** A Confirmation & Summary page informs you that your student registration has been successful and that you now have access. If desired, print the confirmation page to keep a record of this information.

<span id="page-6-0"></span>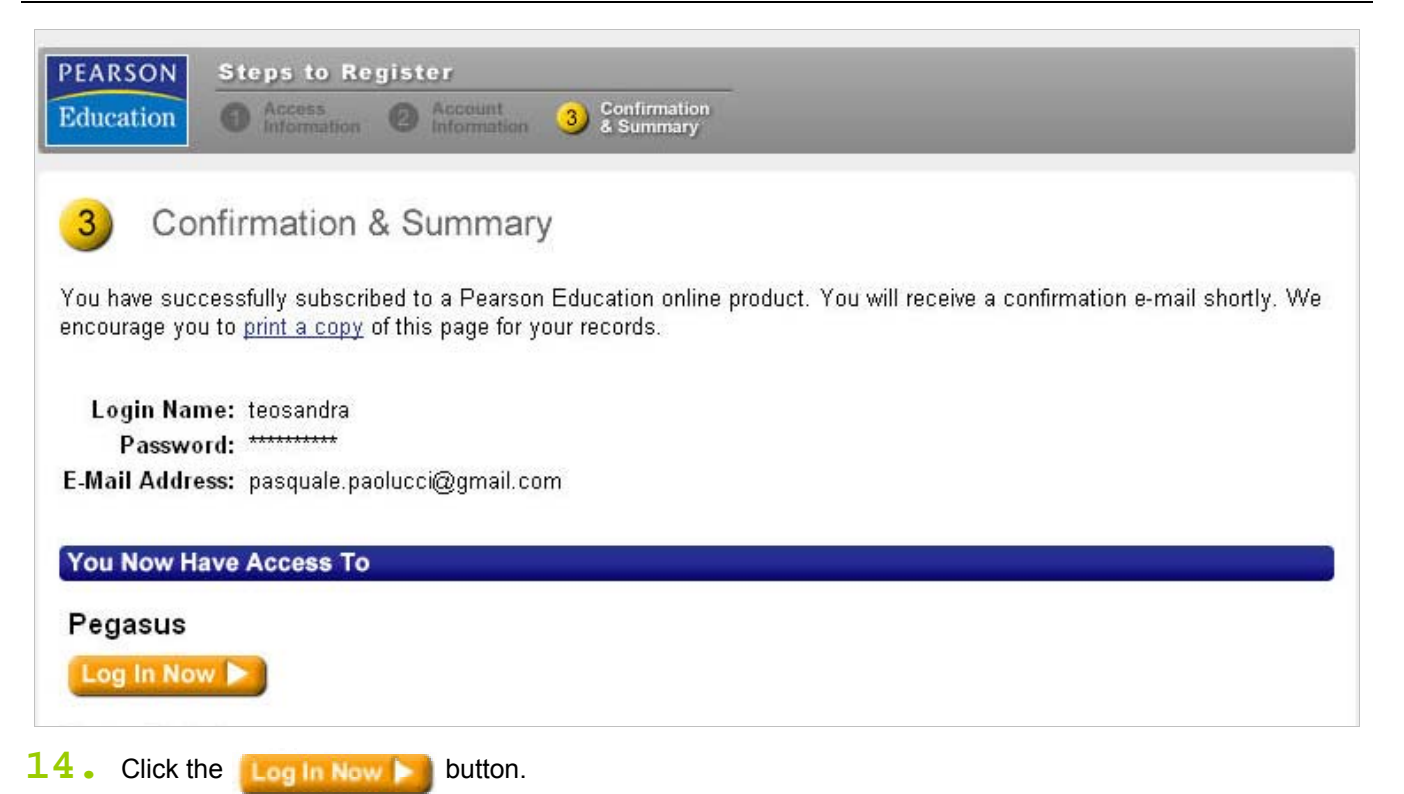

# **4. Enrolling in Your Course**

After you successfully register, you can log in and enroll in your instructor's course, using the Course ID your instructor provided.

**1.** On the Log In page, type the login name and password you created during registration and click **Login**.

**Note:** If you are not on this page, go to the URL provided by your instructor and then click the Students button for Returning users.

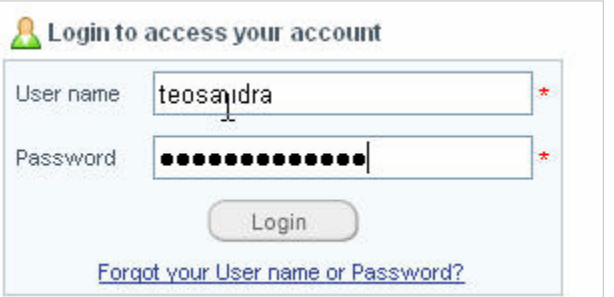

**Tip:** You may want to add this location as a favorite or bookmark to your Internet browser, which would make it easier for you to return to it.

- **2.** On the My Courses page, click the **Enroll in a Course** button.
- **3.** Type your Course ID in the Course ID box and click **Submit**. If you haven't received the Course ID yet, contact your instructor.

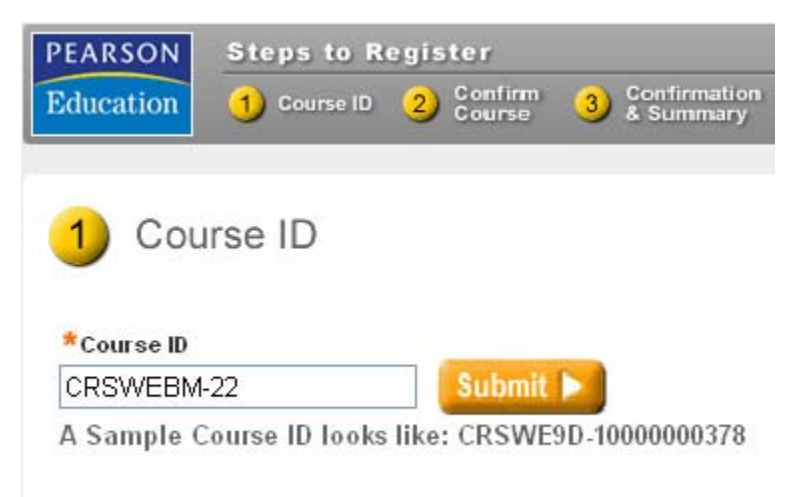

<span id="page-7-0"></span>**4.** On the **Confirm Course** screen, verify that the Course ID you entered matches your instructor and course. Click the **Confirm** button.

**Note**: If the course name shown on screen is incorrect, confirm the Course ID with the instructor – and then click the Back button to change your Course ID.

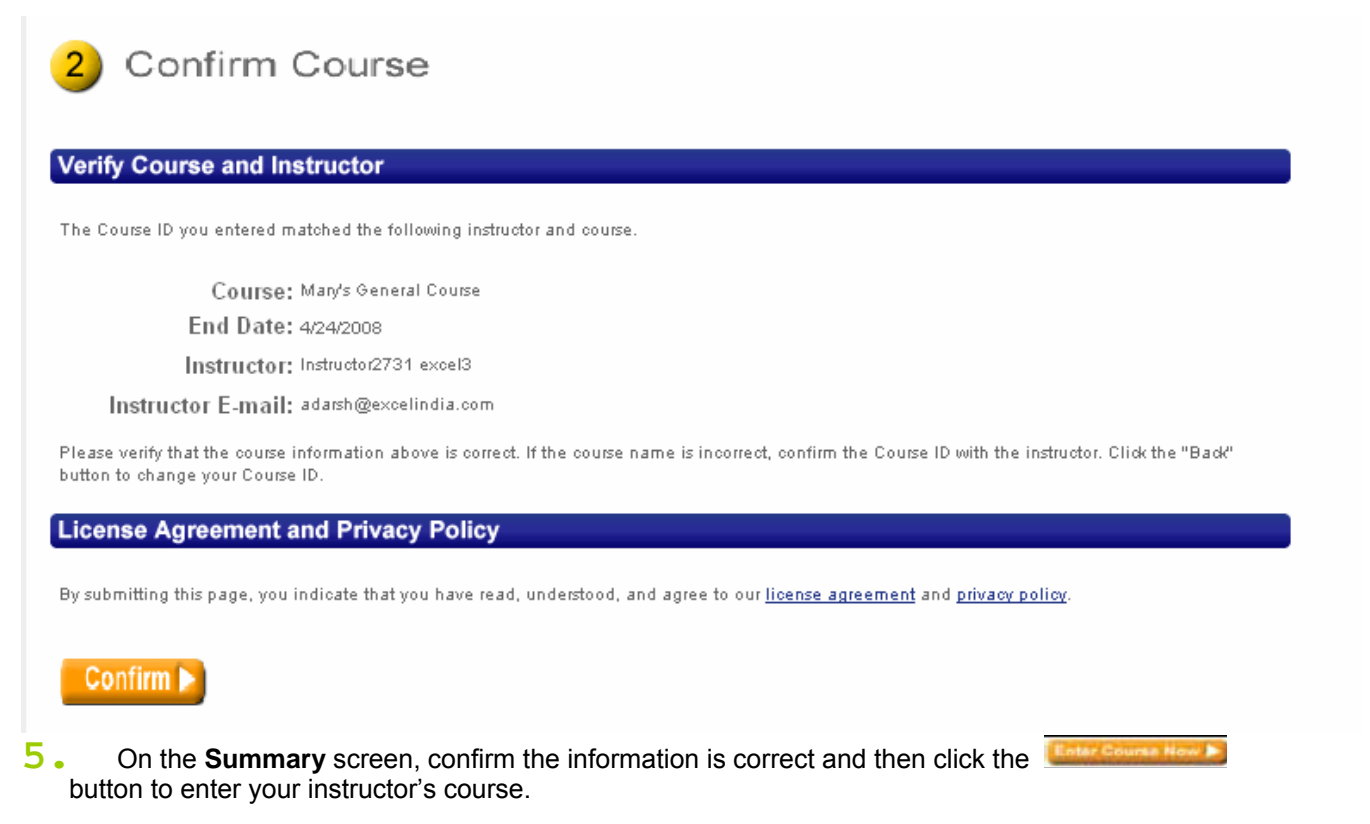

# **5. Accessing Your Course**

After you log in, your personalized **My Courses** page displays. If you are enrolled in any additional courses through another Pearson Education product, those courses also will be listed under My Courses.

To enter your course, click on it from the list of course names. (If you are not sure what the title of your course is, ask your instructor.)

# **6. Viewing Course Contents**

After you have enrolled in your course and set up your computer with the required plug-ins and players, you can begin exploring the contents of your course. Content varies from course to course, as your instructor will customize the course content so that it complements your course at your school.

To navigate through your course, use the buttons in the horizontal toolbar across the top of the course. By default, your course has four main tools (or tabs) for students:

- <span id="page-8-0"></span>**1.** The **Today's View** tool helps you organize and manage your course information. It contains a Notifications list that helps you to schedule your tasks efficiently. Today's View also displays course announcements, unread email messages, and newly posted grades.
- **2.** The **Course Content** tool allows you to access the content in your course. The Course Content tool is where you will find all of the content assigned to you by your instructor, as well as all the resources available to you in the course. The **View All Content** tab allows you to access all of the materials in the course. The **Course Calendar** tab, if used by your instructor, allows you to access your assignments based on their due dates. Click each folder in the Course Content to view the contents of that folder.
- **3.** The **Grades** tool allows you to view the grades for the assignments you have submitted. From the Grades Now tool, you can view your submissions, generate reports, or send a message to your instructor.
- **4.** The **Communicate** tool allows you to send messages to your instructor, view received email, or create and save a draft of a message to be sent at a later time.

**Note:** Your instructor may choose to rearrange the contents of your course or reorder the tools (buttons) in the horizontal toolbar. If you are not sure where to find your course materials, ask your instructor.

# **7. Enrolling in Another Course**

After you have registered for your first course, enrolling in another course is quick and easy.

- **1.** On the My Courses page, click the **Enroll in a Course** button.
- **2.** Type your Course ID in the Course ID box and click Next. If you haven't received the Course ID yet, contact your instructor.

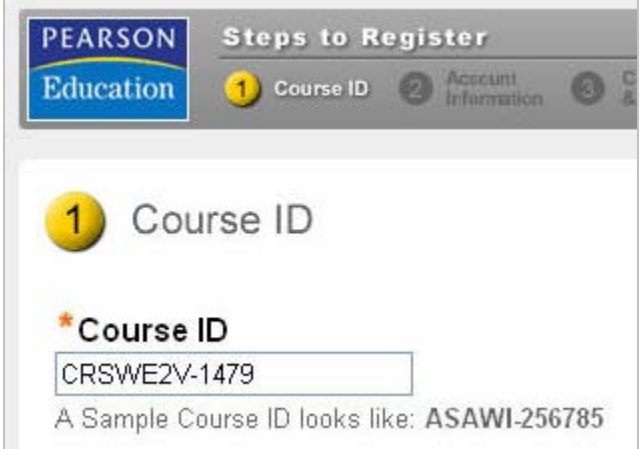

**3.** On the **2. Confirm Course** screen, verify that the

Course ID you entered matches your instructor and course. Click the Next button.

**Note**: If the course name shown on screen is incorrect, confirm the Course ID with the instructor – and then click the Back button to change your Course ID.

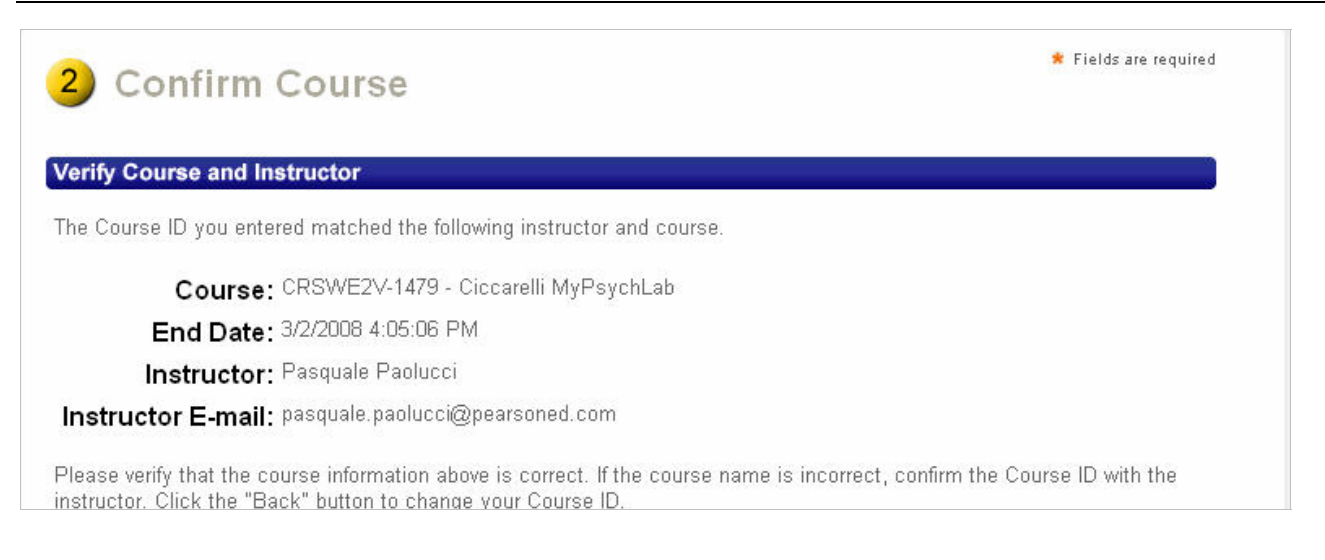

**4.** On the **3. Summary** screen, confirm the information is correct and then click the button to enter your instructor's course.

Enter Course Now

# <span id="page-10-0"></span>**Getting More Information**

All courses include links to an online help system. From any page in the course, click the **Help** link at the top-right corner of the page to view interactive help, specific to the page you are currently viewing.

#### **Student Product Support**

If you need technical assistance, or if you would like to ask a question or submit feedback, contact our Student Support team at **http://247.prenhall.com**. From there, you can explore our online knowledge base, chat with a representative, and more. Student Support is available 24 hours a day, 7 days a week.

### **Trademark Notices**

Microsoft, and Windows are either trademarks or registered trademarks of Microsoft Corporation in the United States and other countries. Macromedia and Flash are trademarks or registered trademarks of Macromedia, Inc. in the United States and/or other countries. All Wimba trademarks are property of Wimba, Inc. All other trademarks are the property of their respective owners.

### **Copyright**

Copyright © 2008 Pearson Prentice Hall.

All rights reserved. No part of this publication may be reproduced, stored in a retrieval system, or transmitted, in any form or by any means, electronic, mechanical, photocopying, recording, or otherwise, without the prior written permission of the publisher. Printed in the United States of America.